## .1 היכנסו לאתר הקורס

.2 לחצו על עריכה

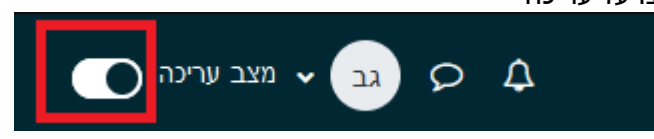

- .3 בחרו את יחידת ההוראה אליה תרצו להוסיף את הדף
	- .4 בחרו ב "הוספת משאב או פעילות "

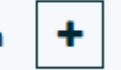

הוספת משאב או פעילות

.5 בחרו " קישור לאתר אינטרנט"

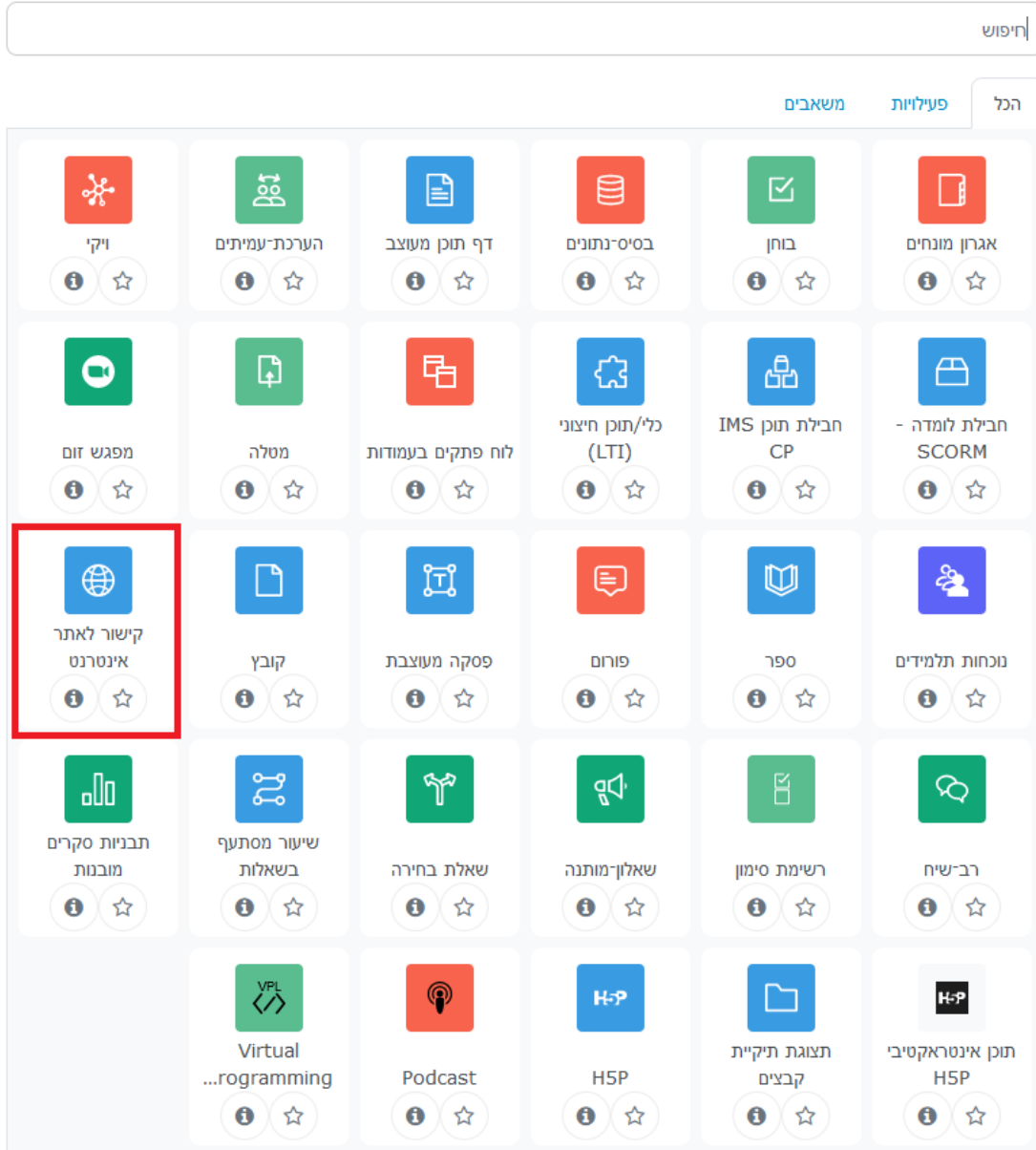

## 6. בחרו שם לקישור (לא חייב להיות שם הקישור עצמו)

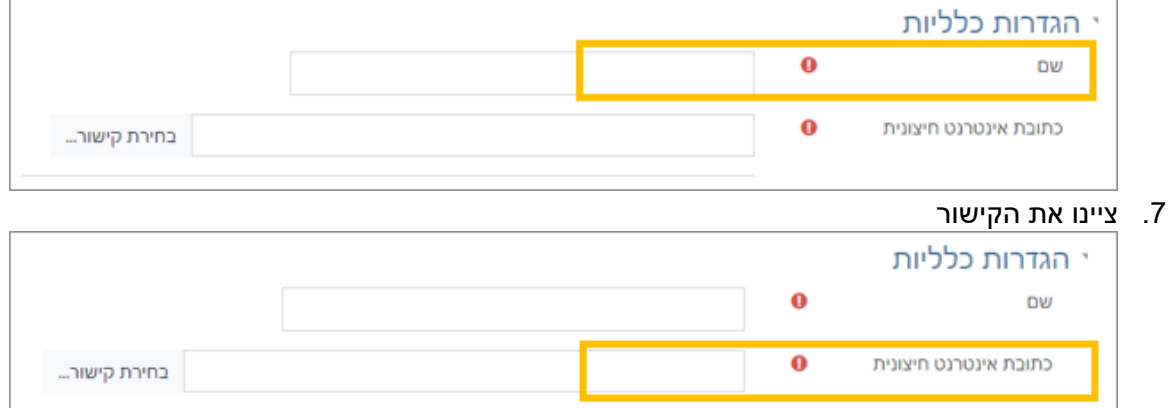

## בחרו בתצוגה חזותית

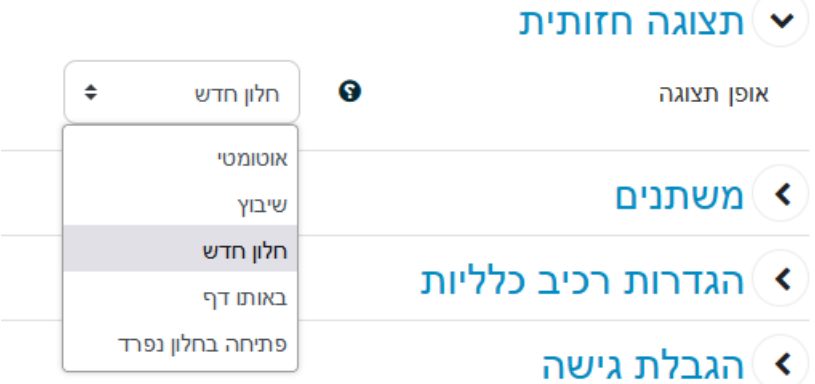

אוטומטי: המערכת תחליט איך הקישור יוצג

שיבוץ: הקישור יפתח כחלק מדף מעוצב (כמו הטיפ השבועי). אפשר לשלב בדף טקסט ותמונות בנוסף לקישור

חלון חדש: הקישור יפתח בחלון חדש )או כרטיסייה חדשה(

באותו דף: הקישור יפתח בחלון הנוכחי )לא רואים את הקורס יותר(

פתיחה בחלון נפרד: אפשר להגדיר את גודל החלון. הקישור יפתח כחלון נפרד

.8 שמרו

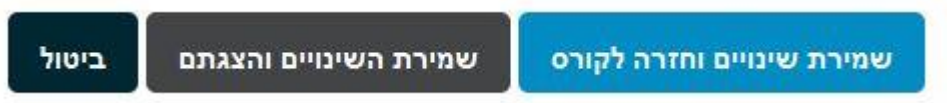